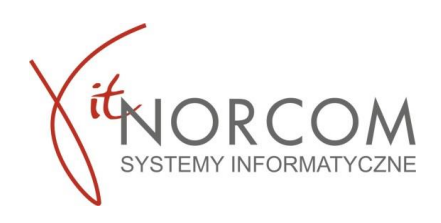

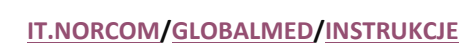

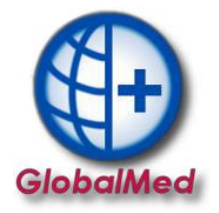

**Wersja 1.1 2022-09-07**

# **Przeniesienie bazy danych na nowy komputer**

- **1. Wykonanie kopii bezpieczeństwa na komputerze, z którego chcemy przenieść bazę**
- **2. Instalacja programu GlobalMed**
- **3. Odtworzenie kopii bezpieczeństwa**
	- **1. Wykonanie kopii bezpieczeństwa na komputerze, z którego chcemy przenieść bazę**

Na poprzednim komputerze uruchamiamy program KopiaDB.Exe , znajdujący się w katalogu **C:/Norcom/GlobalZPO/KopiaDB.EXE lub C:/Norcom/GlobalZPO/KopiaDB\_Firebird25.EXE**

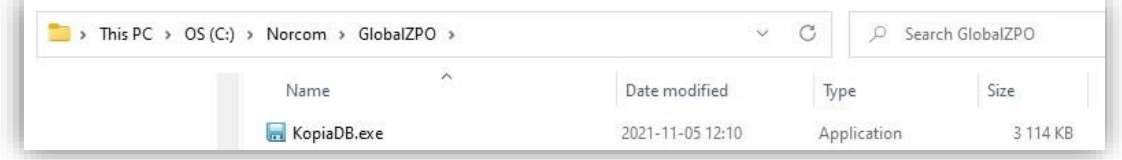

Przechodzimy do wykonania oraz zapisania kopii bezpieczeństwa

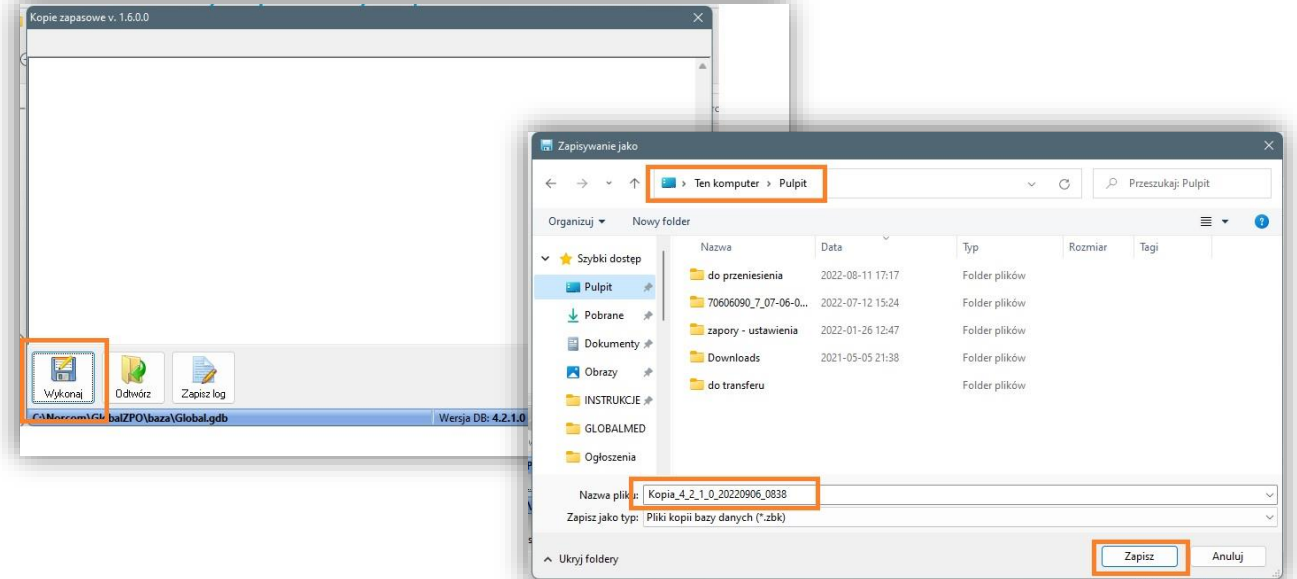

Zapisany plik kopiujemy na nośnik pamięci przenośnej (pendrive).

#### **2. Instalacja programu GlobalMed**

Program pobieramy ze strony https://globalmed.pl/do-pobrania/ i instalujemy. Po instalacji nie uruchamiamy programu.

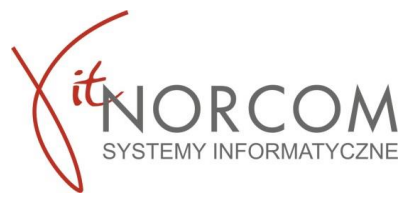

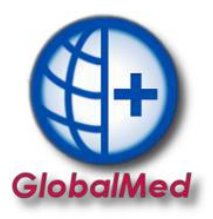

### **3. Odtworzenie kopii bezpieczeństwa**

Zapisany plik na nośniku pamięci przenośnej (pendrive) i przenosimy na nowy komputer i kopiujemy do katalogu **C:/Norcom/GlobalZPO**

## Następnie uruchamiamy program **KopiaDB\_Firebird25**

**C:/Norcom/GlobalZPO/KopiaDB\_Firebird25.EXE**, i klikamy Odtwórz , wskazując wcześniej przeniesiony plik z kopią bezpieczeństwa.

## **WAŻNE!!!**

Podczas nowej instalacji standardowo instalowana jest wersja 2.5 Firebird. – niezbędna do pracy programu. – Odtworzenie kopii z programu **KopiaDB-Firebird25.**

W przypadku zainstalowanej starszej wersji Firebird 2.0.1 kopię bezpieczeństwa należy odtworzyć z starszej wersji programu **KopiaDB.**

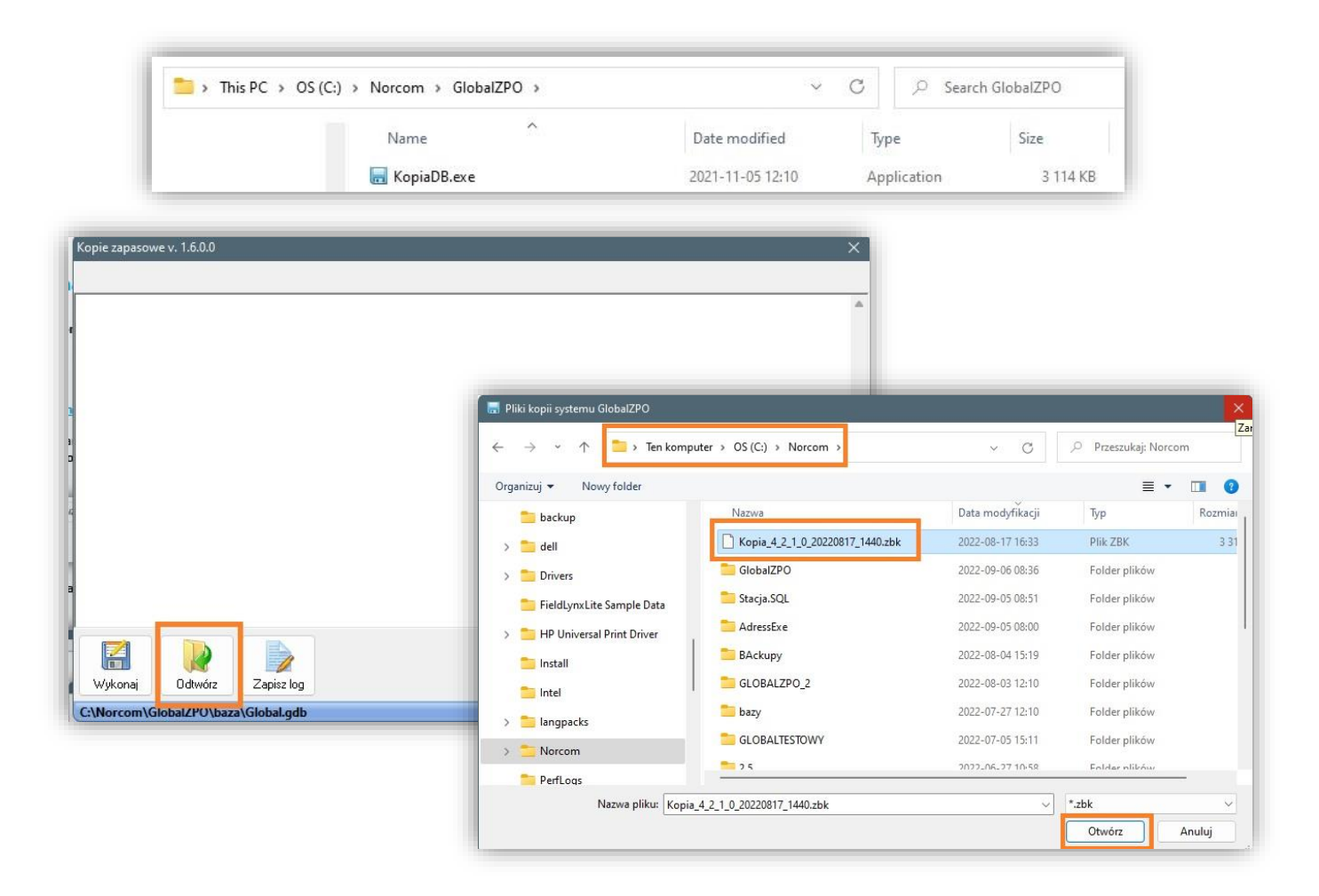

Po odtworzeniu kopii możemy przejść do uruchomienia programu.

W momencie uruchamiania GlobalMed sprawdza, czy są dostępne aktualizacje, kiedy jest dostępna nowa wersja programu dzieję się to automatycznie. Komunikat o trwającej aktualizacji pojawi się po jego uruchomieniu. Po zakończeniu aktualizacji GlobalMed, zostanie ponownie uruchomiony i gotowy do zalogowania.